## **File Routing Status- replaces the Academic Personnel File Tracking Query**

To see the current campus reviewer of an academic's appointment and/or review file, log into AP Data and complete the following steps:

- 1. Search for the individual in the "employee lookup" tool.
- 2. Select the desired individual and click the "Review History" tab.
- 3. In the Current File Actions section, click the "view details" icon within the proposed file action record that you are inquiring about.

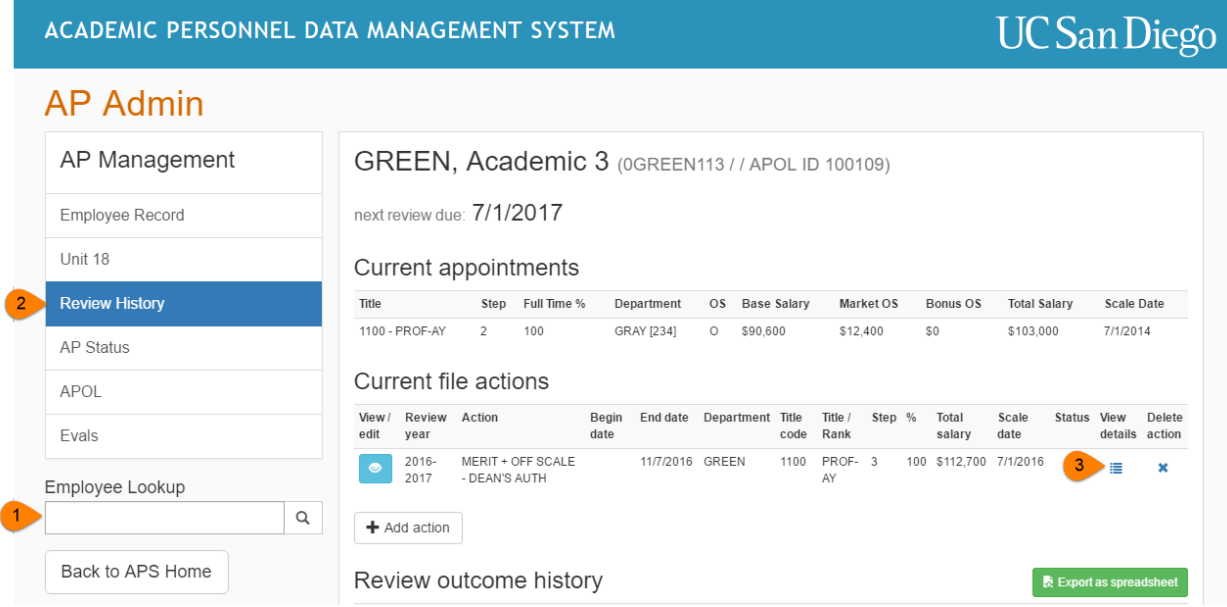

4. Once expanded, you will see which campus reviewers the file has been sent to. Departments will not yet have access to the reviewers' recommendations. Only after the final outcome has been issued will a department have access to the full recommendation data.

RED, Candidate (1)

next review due: 7/1/2017

Current appointments

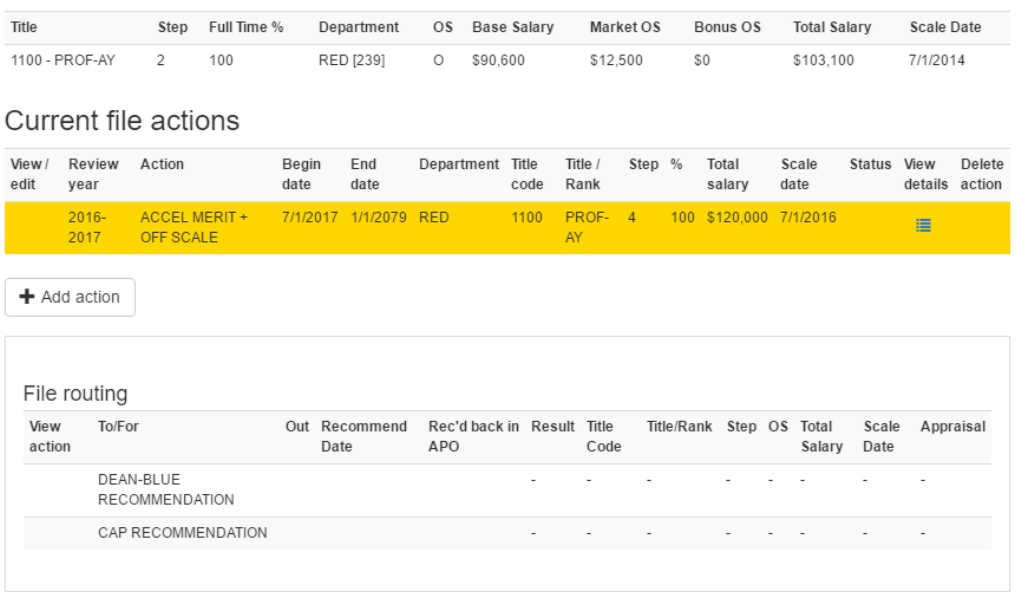